## **REDEMPTION - MY GROUPS**

When you are ready to begin using the My Groups page of the Portal, please take some time to review the Knowledge Base articles related to My Groups here:

http://www.thinkministry.com/kb/portal/secure-pages/my-groups/

In particular, you should be aware that the page has different functionality available for Group Members and Group Leaders, and you will want to acquaint yourself with both feature sets. In this document, I will briefly review the process for reviewing and "placing" a Group Inquiry. The Knowledge Base article for these features can be found here:

http://www.thinkministry.com/kb/portal/secure-pages/my-groups/pending-members/

-----

You can navigate directly to the My Groups page of the portal by going to this link:

https://mp.myredemption.cc/portal/my\_groups.aspx

For my "tyndallw" user, I see one group listed:

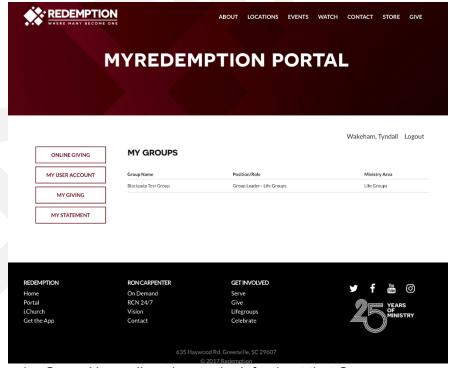

When I click on the Group Name, I'm taken to the info about that Group:

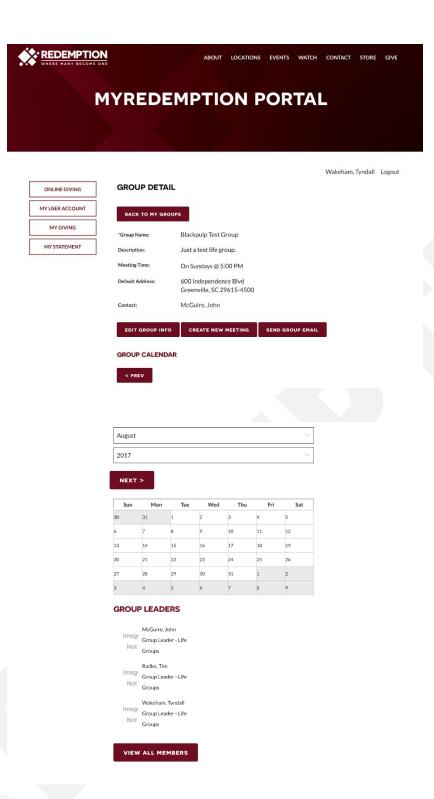

At the bottom of the page, there is a button called "View All Members". Clicking it will take me to a page that lists Current Group Members as well as a way to get to Group Inquiries:

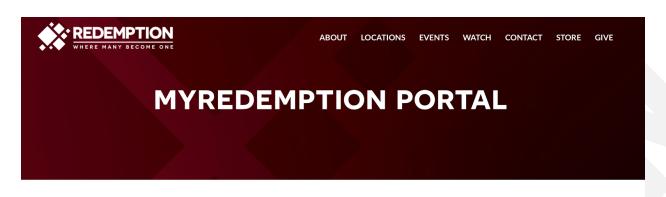

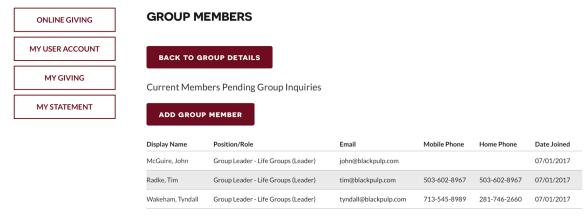

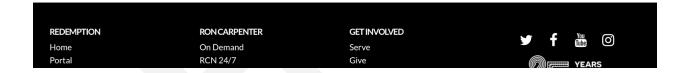

Clicking the "Pending Group Inquiries" link will show me the Group Inquiries:

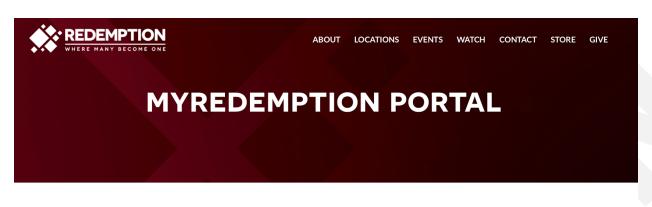

864-497-9747

**GROUP MEMBERS** ONLINE GIVING MY USER ACCOUNT BACK TO GROUP DETAILS MY GIVING **Current Members Pending Group Inquiries** Mobile Phone MY STATEMENT 7/28/2017 2:00:00 PM 412-555-1212 Mac Johnny info@pointsnorthsys.com 7/28/2017 2:00:00 PM Johnny info@pointsnorthsys.com 7/28/2017 2:00:00 PM 412-555-1212 Mac Johnny info@pointsnorthsys.com 7/28/2017 2:00:00 PM 412-555-1212 Johnny info@pointsnorthsys.com

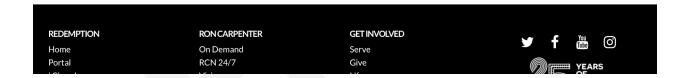

Hawkins

LaDeidra

mzhawknz@me.com

7/31/2017 12:00:00 AM

If I click on the Date for any of the Inquiries in the list, I will be taken to a screen that shows me the submitted information:

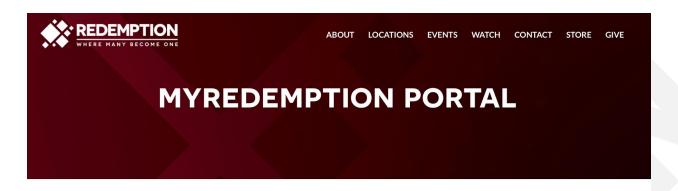

| ONLINE GIVING   | ADD GROUP MEMBER FROM INQUIRY |        |                             |  |
|-----------------|-------------------------------|--------|-----------------------------|--|
| MY USER ACCOUNT | SEARCH FOR CONTACT RECORD     |        |                             |  |
| MY GIVING       | *First Name:                  | John   | iny                         |  |
| MY STATEMENT    | *Last Name:                   | Mac    | Mac info@pointsnorthsys.com |  |
|                 | Email:                        | info   |                             |  |
|                 | Mobile Phone:                 | 412-   |                             |  |
|                 |                               |        |                             |  |
|                 | CANCEL                        | SEARCH | IGNORE INQUIRY              |  |

NOTE: This step is a little confusing to Group Leaders, but with practice they'll get used to it. They view the person's information here, then click "Search" if they want to add the person to the Group or click "Ignore Inquiry" to not add them to the Group.

Clicking Search yields the following screen:

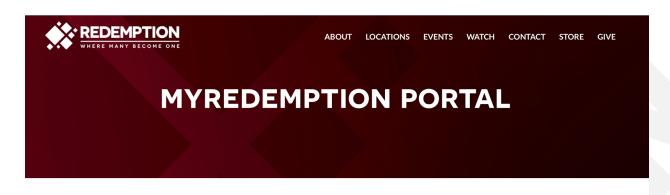

|                 |                            |                           | V V                     | akeriani, ryndan Logodt |  |
|-----------------|----------------------------|---------------------------|-------------------------|-------------------------|--|
| ONLINE GIVING   | ADD GROUP                  | MEMBER FROM INQUI         | RY                      |                         |  |
| MY USER ACCOUNT | SEARCH FOR CO              | SEARCH FOR CONTACT RECORD |                         |                         |  |
| MY GIVING       | * First Name:              | Johnny                    |                         |                         |  |
| MY STATEMENT    | * Last Name:               | Мас                       |                         |                         |  |
|                 | Email:                     | info@pointsnorthsys.com   |                         |                         |  |
|                 | Mobile Phone: 412-555-1212 |                           |                         |                         |  |
|                 | CANCEL                     | EARCH IGNORE INQUIRY      | l                       |                         |  |
|                 | Select Last Name           | First Name Date of Birth  | Email Address           | Mobile Phone            |  |
|                 | select Mac                 | Johnny                    | info@pointsnorthsys.com | ***-***-1212            |  |

NOTE: You'll now see the person inquiring in the bottom list.

Clicking the "Select" link, will allow you to add the person to the Group, including setting their Group Role, etc:

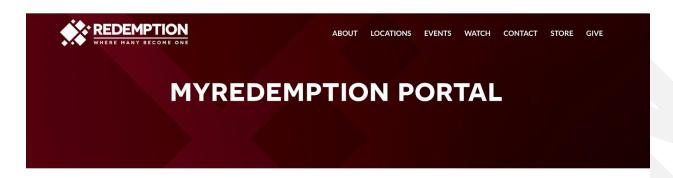

| ONLINE GIVING   | EDIT GROUP MEMBER |                             |  |  |
|-----------------|-------------------|-----------------------------|--|--|
| MY USER ACCOUNT | SEARCH FOR CON    | SEARCH FOR CONTACT RECORD   |  |  |
| MY GIVING       | * First Name:     | Johnny                      |  |  |
| MY STATEMENT    | *Last Name:       | Mac                         |  |  |
|                 | Email:            | info@pointsnorthsys.com     |  |  |
|                 | Mobile Phone:     | 1212                        |  |  |
|                 | Group Role:       | <please choose=""></please> |  |  |
|                 | Notes:            |                             |  |  |
|                 |                   |                             |  |  |
|                 |                   |                             |  |  |
|                 | SAVE CANCE        | L IGNORE INQUIRY            |  |  |

NOTE: Group Leaders should not typically modify the Name, Email and Phone Number. They should only set the Group Role and add any relevant Notes.

Clicking Save will add the User to the Group:

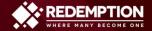

ABOUT LOCATIONS EVENTS WATCH CONTACT STORE GIVE

## **MYREDEMPTION PORTAL**

Wakeham, Tyndall Logout

ONLINE GIVING

MY USER ACCOUNT

SEARCH FOR CONTACT RECORD

MY GIVING

MY STATEMENT

BACK TO GROUP MEMBER

EDIT GROUP MEMBER

SEARCH FOR CONTACT RECORD

The Group Participant was Created Successfully

BACK TO GROUP MEMBERS